門柱・門袖デザイン-2

アルミ笠木・一部ラインを貼る方法

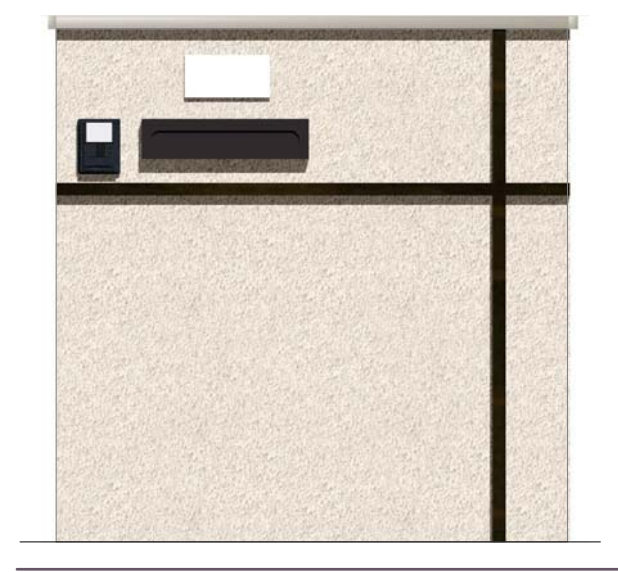

## 1 アルミ笠木配置

2 一部ラインを貼る

一部に違う素材のラインを作成する方法で す。

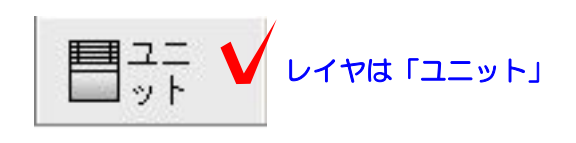

Wクリック

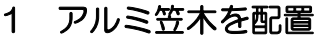

1-1 門袖をWクリックで起動します。

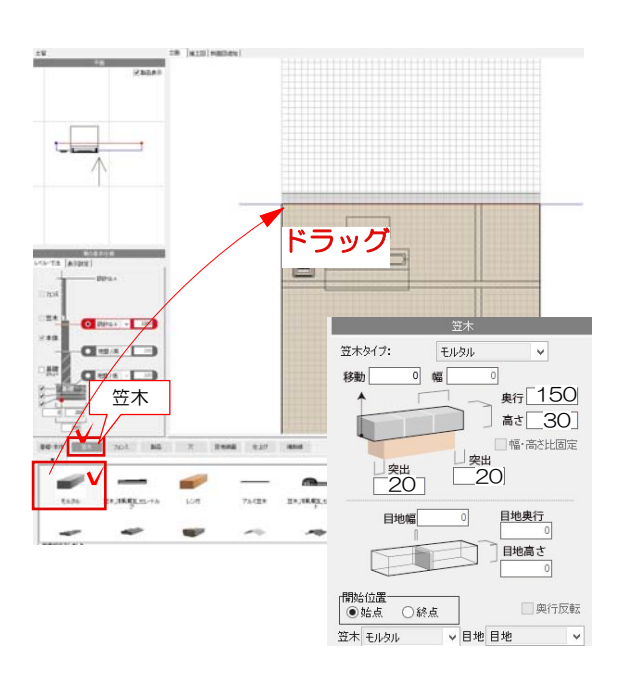

1-2 塀の高さや、製品を配置した後、笠 木を選択してモルタルをドラッグで配置し ます。

右側の笠木の設定で高さ30・奥行150・突 出20・突出20を入力します。

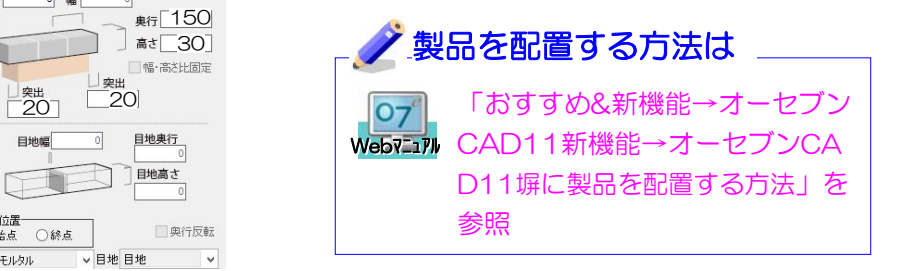

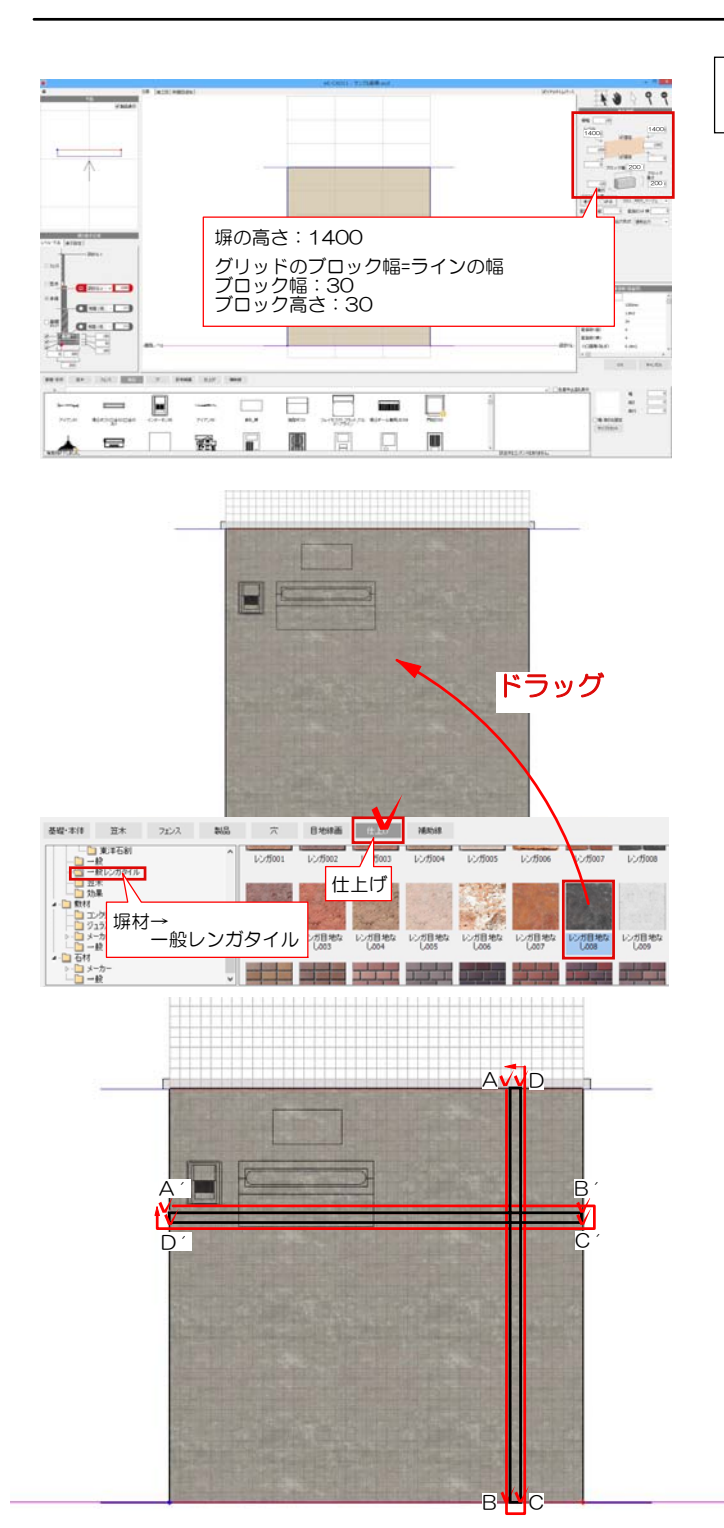

se (wis) massen)<br>smaakeevitme.tust.

 $\blacksquare$ 

## 2 一部ラインを貼る

2-1 塀の高さや製品を配置します。 ブロック幅:30 ブロック高さ:30

2-2 仕上げを選択して、左下のフォルダ の塀材→一般レンガタイルをドラッグで立 面図に配置します。

2-3 ラインが入る部分をグリッドに合わ せてクリックで選択します。

A→B→C→Dの順番にクリックして、続け てA´→B´→C´→D´でクリックでライ ンを作成します。

2-4 ラインを作成後、右上の編集完了を 選択します。

編集完了

 $\frac{1}{2}$ 

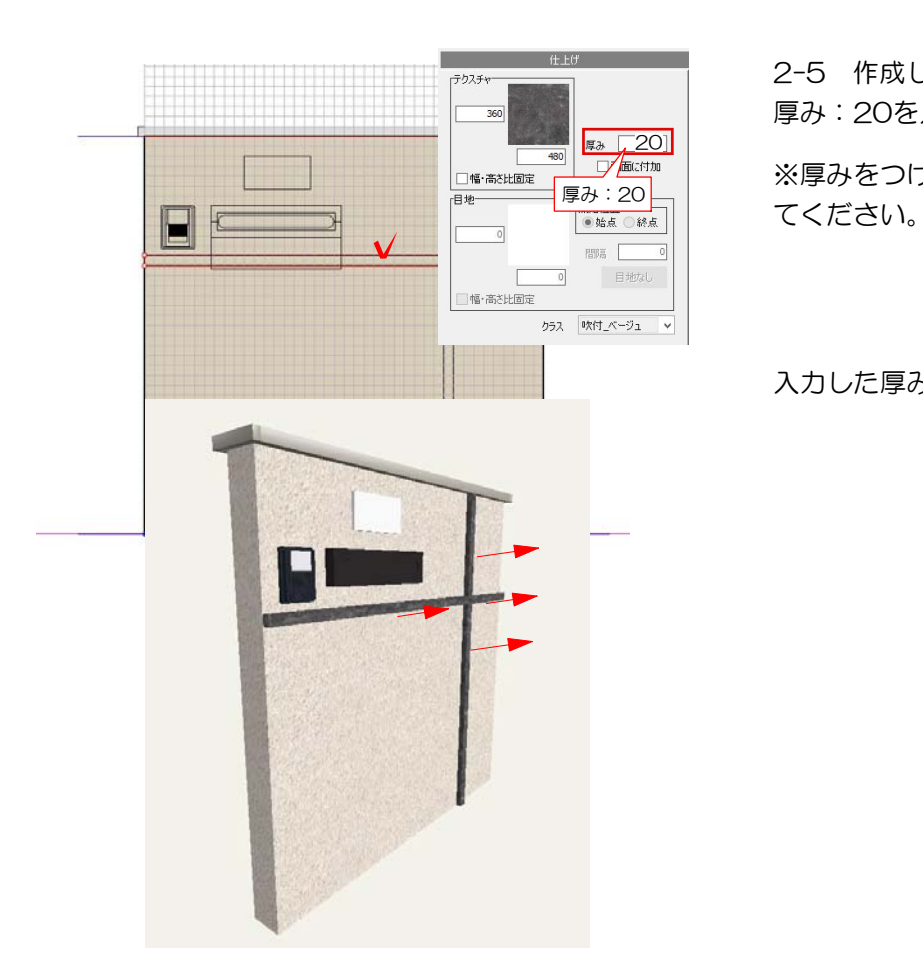

2-5 作成したラインを選択して、右上の 厚み:20を入力します。

※厚みをつけない場合はこの作業は飛ばし

入力した厚みは壁の前に厚みがつきます。

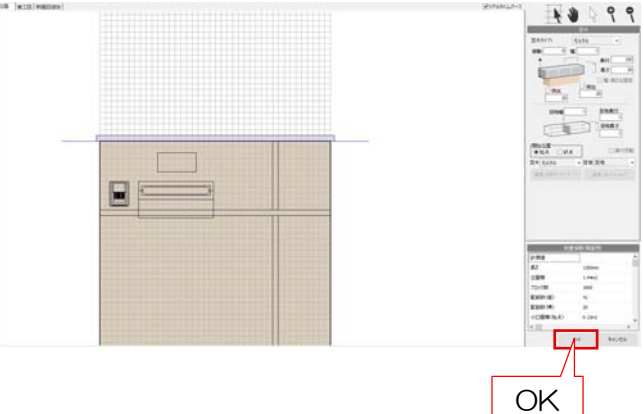

2-6 設定が完了後右下のOKを選択します